# Spotlight: Paper Prototype

### **Project Description**

Dance is a cultural expression displayed by humans all around the world. Like everything in life, there are challenges that arise for dancers. Some of these challenges include: access to dance resources, comfort sharing dance moves, movement consistency and constructive/positive feedback. Team Spotlight aims to create a mobile application for dancers at different levels of experience to address the problem of not receiving proper feedback on dance moves. Our app will be helpful for dancers to both give and receive positive and/or constructive feedback. This will help dancers obtain an accurate self-image, while also providing dancers the opportunity to acknowledge their progress. Dancers will have the opportunity to seek inspiration when planning new choreographies and/or dance moves. By giving dancers a more efficient way to give and receive feedback, it will result in more confidence and improvements in their dance moves and/or future performances.

#### Task

#### Task 1: Create a Progress Album

In this task, we want the user to track the progress of their dance moves. The user can add uploaded videos to one progress album and compare movements and critiques from time to time.

#### Task 2: Create a Still

In this task, we want the user to provide feedback to other dancers videos. The user will create a still and specific edits/tips for the dancers to reflect on.

#### Task 3: Upload a dance video

In this task, we want the user to upload a pre-existing dance video or take a new video recording of their choreography. The user should create edits to their video and customize it to their liking. They will add in their own personal title, description, and choose where they would like to upload this.

### **Creating Progress Album**

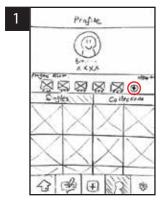

This is the user's profile page. The user selects the (+) button to create a new album.

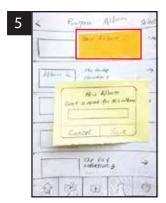

The user taps on the new album and is prompted to name the new album they are creating.

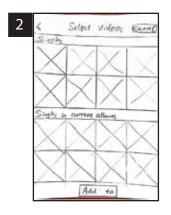

The user can select from the videos that they have already posted.

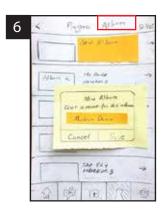

The user names the new album "Modern Dance".

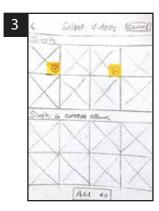

The user selects from two of the single dances that she has already posted on her profile.

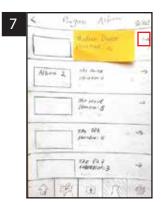

After naming the album, the user then selects that album to view its contents.

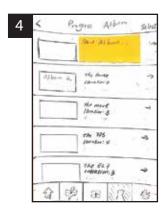

The user is taken to a screen that contains all of her existing albums, with the new one at the top.

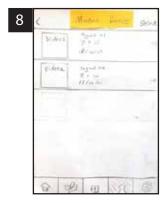

The user now has an album of their modern dances that they can view.

## **Uploading a Video**

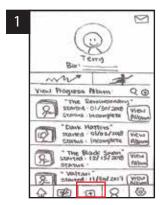

The user is browsing a user's profile, and selects the (+) button to upload a new dance video.

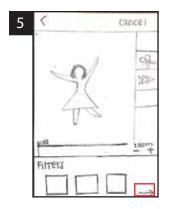

The user can now add a filter to their dance, and can select between a few effects to apply.

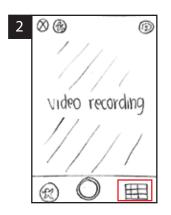

The user is presented with the ability to record, but instead chooses to choose from her phone's library.

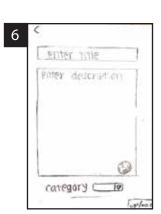

After selecting the "next" arrow, the user is prompted to enter a title and a description.

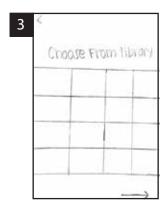

The user is presented with their phone library.

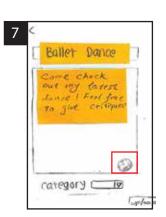

The user titles their dance and writes a description, and then chooses to change the privacy settings for their dance.

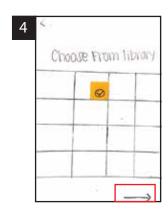

The user selects a dance that they want to upload and clicks the "next" arrow.

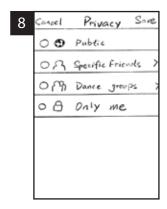

The user is provided with a list of options to choose from to decide an audience for their dance.

# **Creating a Still**

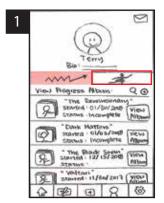

The user is on another user's profile, and they select the individual dances tab.

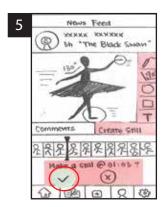

The user then uses a variety of tools to annotate the freeze-frame they created, and clicks the check mark to post the still.

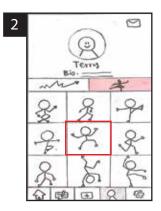

From the single dances, the user selects one of the videos to create a still for.

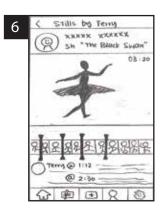

The user is then taken back to the single dance, and is able to view all of the stills that they made.

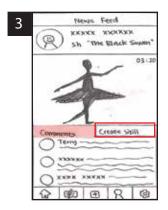

The default view of a dance displays the comments, but the user selects "create a still".

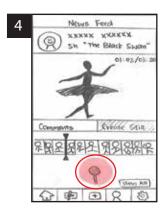

The user then scrubs through the video, and selects the pin button at the moment they want to create a still.

## **Uploading a Video Continued**

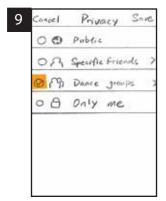

The user chooses to post the dance only to the dance group that they are a part of.

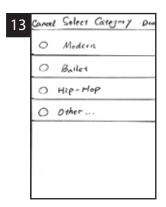

The user is then provided with a list of categorizations for their dance.

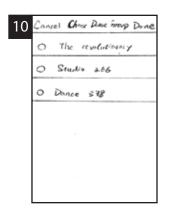

The user is then shown a list of the current groups that they are a part of.

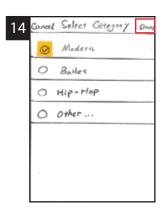

The user selects "Modern" and then clicks "done".

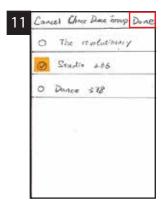

The user selects a group or groups to post to, and then selects "done".

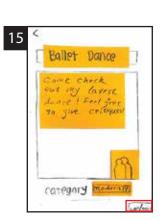

The user then selects "upload" and has now added a new dance to their user profile.

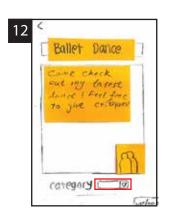

The user then clicks on the category button to categorize their dance.